# **The conversion from Primavera P3 to Microsoft Project 2000**

### **1. Import the program files**

Unzip the files to a directory in the hard disk, for example,  $C:\P 3WIN \r 3/psl$ 

#### **2. Make the PSL file**

Click *Start*, and then choose *Run*. Type *cmd* in the command line.

Type the command:

-*program directory***\p3\_psl.exe** *-project name*-*PSL directory***\** *PSL filename***.psl -n** 

For example, you may type:

 *C:\P3WIN\p3\_psl\p3\_psl.exe MCDO C:\P3WIN\MCDO.psl -n*

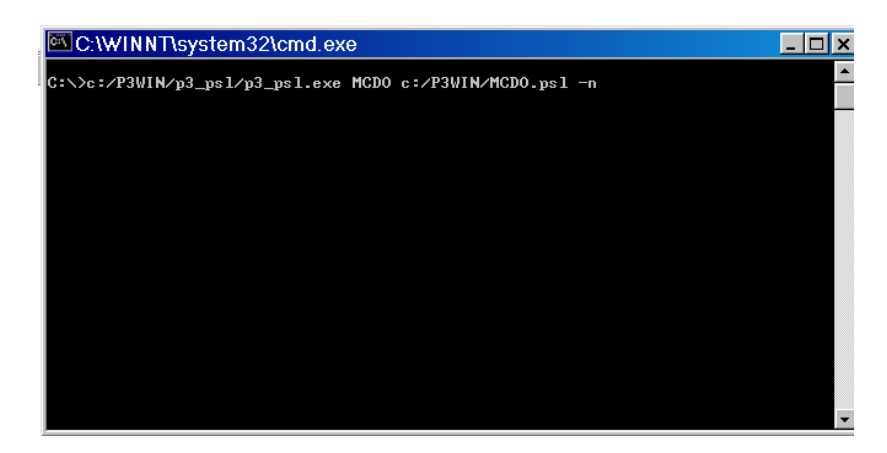

Then, the PSL file with the filename you typed should be in the PSL directory.

#### **3. Input Macro file to Microsoft Project 2000**

Open a blank project of Microsoft Project 2000.

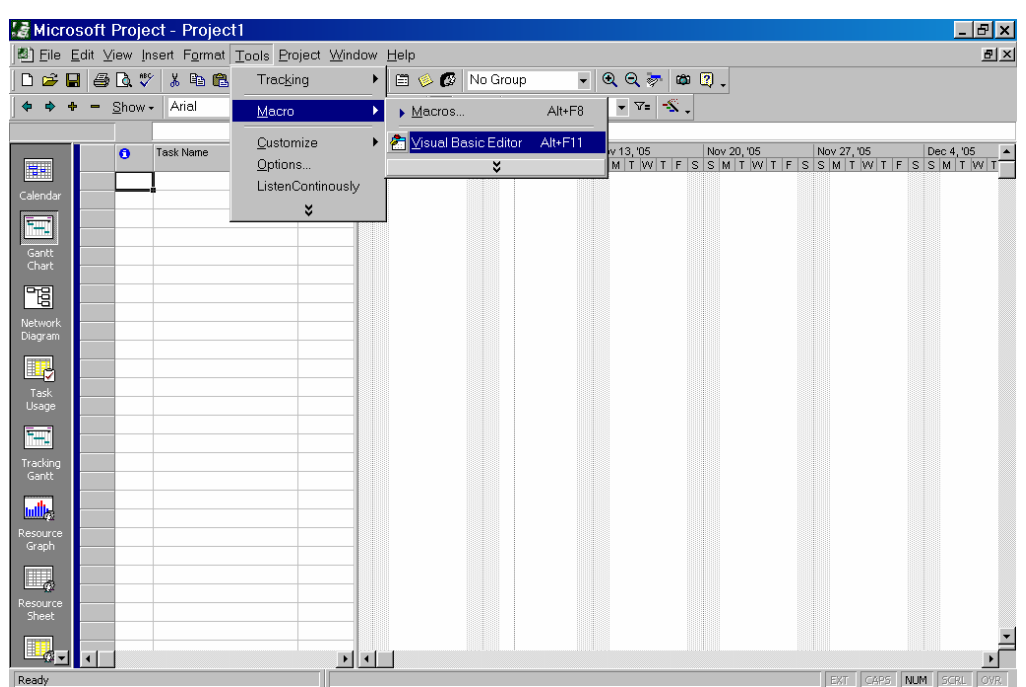

Choose *Tools*, *Macro*, then click *Visual Basic Editor*.

In the *Visual Basic Editor*, choose *File*, then click *Import File*. Select the program directory, in the example, *C:/P3WIN/p3\_psl/*

Click **ImportSelectedPSL.bas**, then open it.

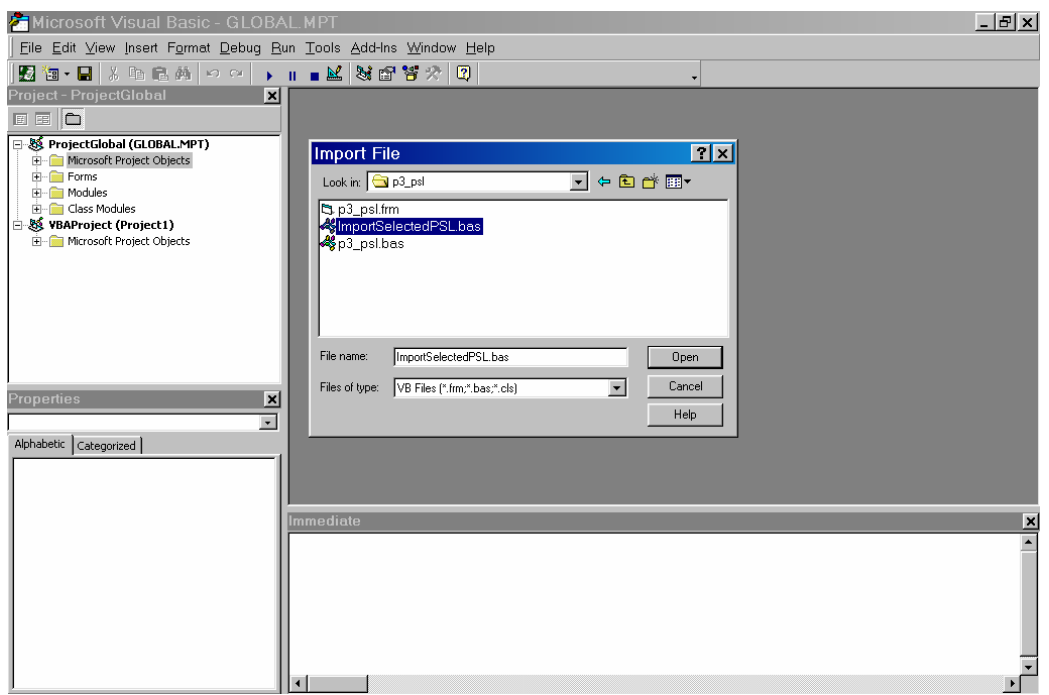

## **4. Run the Macro**

In the *Microsoft Project 2000*, choose *Tools, Macro*, then click *Macros*.

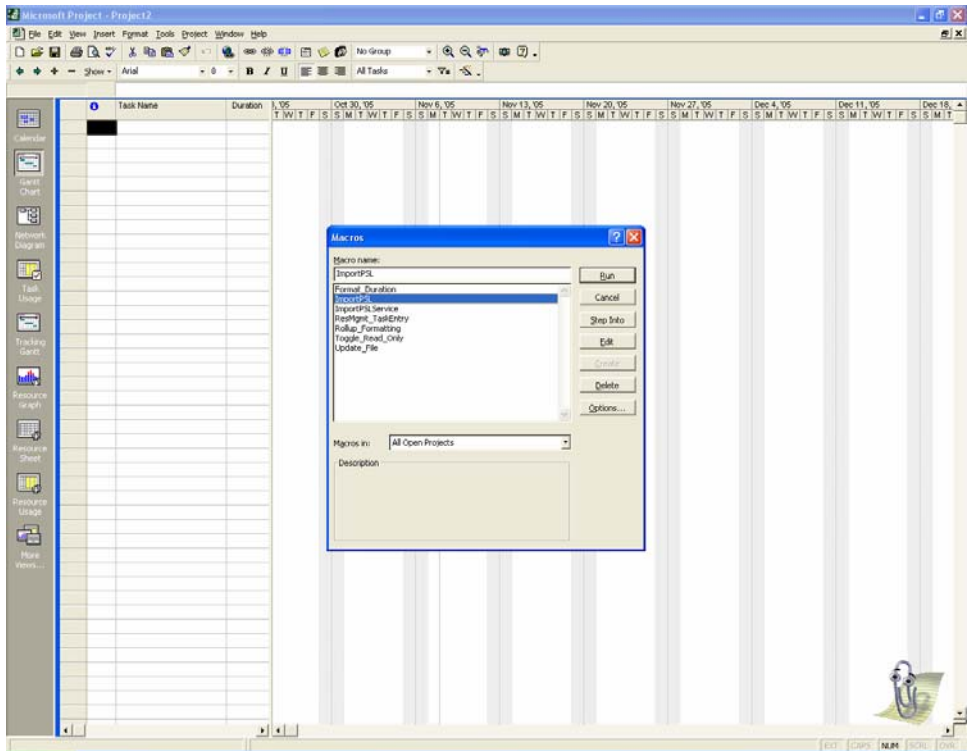

Choose **ImportPSL**, then click **Run**.

In the message box appeared, type the PSL file to be imported. In the example, it is *C:\P3WIN\MCDO.psl* 

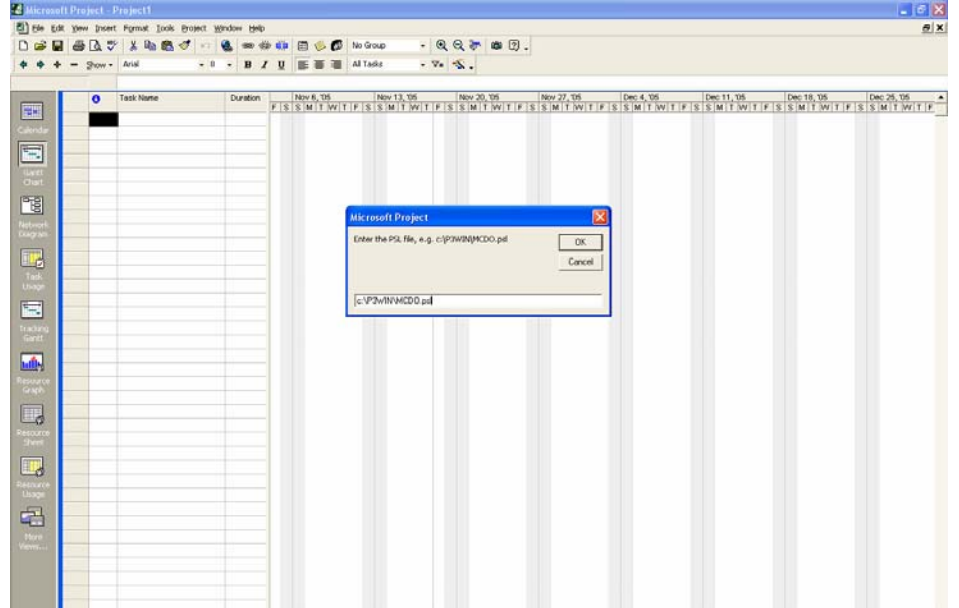